## **VB6-08** Создание программы с графическими элементами и таймером

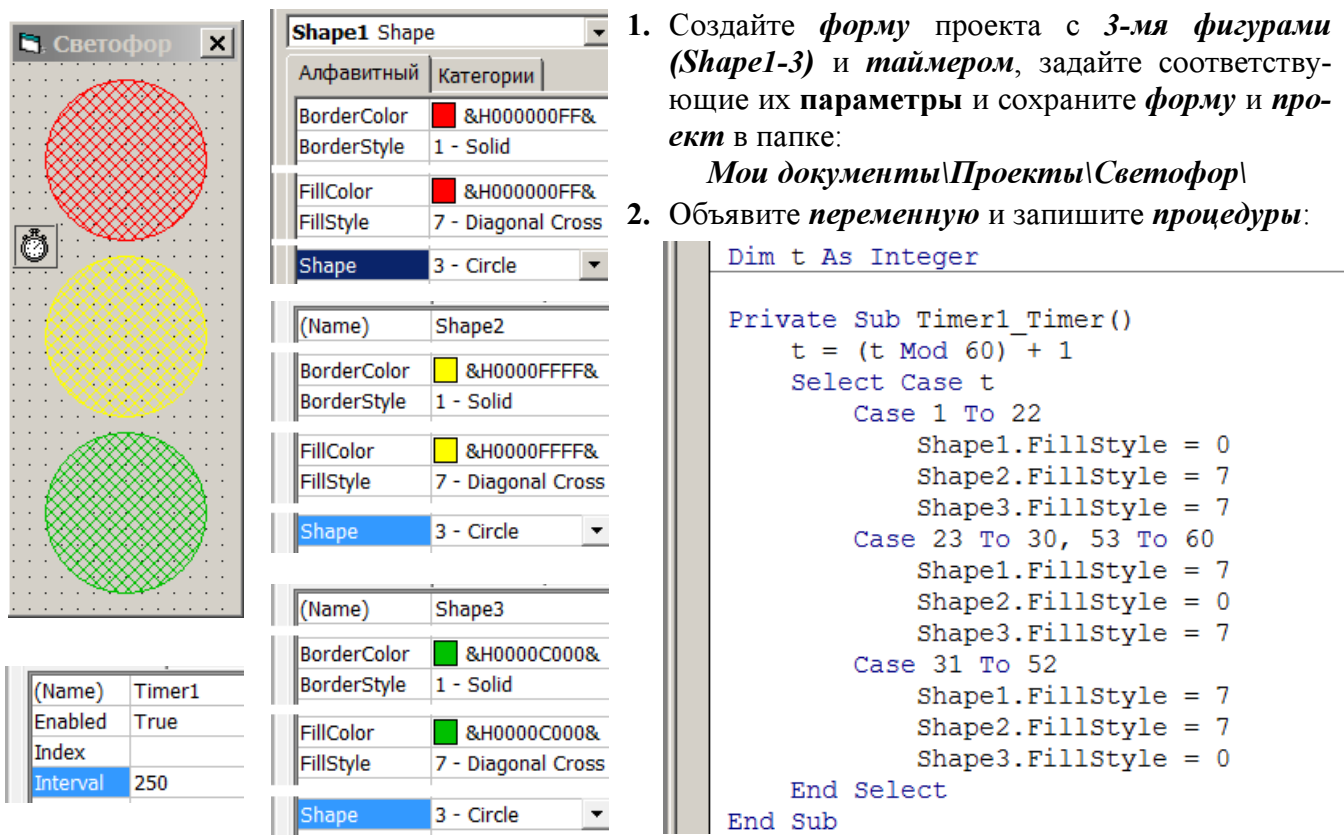

3. Сделайте программный файл «Светофор. exe», сохраните изменения формы и проекта. Закройте программу Visual Basic. Запустите программу «Светофор. exe» и проверьте её рабо-TY.

## 16. Усовершенствование программы «Светофор»

- 4. Откройте проект: Мои документы/Проекты/Светофор/Projectl.vbp.
- 5. В редакторе меню создайте меню программы Управление, с пунктами меню: Быстрее; Медленнее, Красный, Желтый, Зеленый.
- 6. Запишите проиедуры для пунктов меню и отредактируйте проиедуру для таймера:

```
Dim t As Integer
Private Sub mnuQuick Click()
   Timer1.Interval = Timer1.Interval / 2
End Sub
Private Sub mnuSlow Click()
   Timer1.Interval = Timer1.Interval \star 2
End Sub
Private Sub mnuRed Click()
  t = 1End Sub
Private Sub mnuYellow Click()
   t = 53End Sub
Private Sub mnuGreen Click()
  t = 31End Sub
```

```
Private Sub Timer1 Timer()
   t = (t \text{ Mod } 60) + 1Select Case t
      Case 1 To 22
          Shapel. FillStyle = 0Shape2. FillStyle = 7Shape3. FillStyle = 7Case 2\overline{3} To 30Shapel. FillStyle = 0Shape2. FillStvle = 0Shape3. FillStyle =Case 31 To 52
          Shape1.FillStyle = 7
          Shape2. FillStvle = 7If (t > 44) And (t Mod 3 = 1) Then
             \frac{1}{2} Shape 3. FillStyle = 7
          Else
             Shape3. FillStyle = 0End If
      Case 53 To 60
          Shapel. FillStyle = 7Shape2. FillStyle = 0Shape3. FillStyle = 7End Select
End Sub
```
7. Сделайте (перезапишите) программный файл «Светофор. exe», сохраните изменения формы и проекта. Запустите программу «Светофор. exe» и проверьте её работу.

Автор разработок: Фаткуллин И.И.